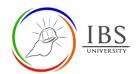

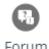

# Add and Configure a Forum Activity

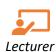

## On this guide:

- A. Creating Forum Activity
- B. Configure Forum Options
- The forum activity module may be used to have asynchronous discussions, i.e. discussions over an extended period.
- Forums have many uses, such as a social space for students to get to know each other; for course announcements (using a news forum with forced subscription); for discussing course content or reading materials; For continuing online an issue raised previously in a face-to-face session;
- A help center where tutors and students can give advice; A one-on-one support area for private student-teacher communications (using a forum with separate groups and one student per group); For extension activities, for example 'brain teasers for students to ponder and suggest solutions to.
- There are several forum types to choose from, such as a
  - o standard forum where anyone can start a new discussion at any time;
  - o a forum where each student can post exactly one discussion, or
  - a question and answer forum where students must first post before viewing other students' posts.
- A lecturer can allow files to be attached to forum posts. The attached images are displayed in the forum post.
- The subscription mode to optional, forced, or auto, or prevent subscription completely. If required, students can be blocked from posting more than a given number of posts in a given time period, preventing individuals from dominating discussions.
- Forum posts can be rated by teachers or students (peer evaluation). Ratings can be aggregated to form a final grade which is recorded in the grade book.

#### **Pre-condition**

- 1. The user must be on a Moodle course page as a Lecturer of the unit. See <u>Moodle Enrolment</u>, <u>Accessing your course</u>, and <u>The Moodle course</u>.
- 2. The Course Editing is on. See Course Editing On/Off.

# **A. Creating Forum Activity**

#### **Procedure**

- 1. Planning for a Forum activity
  - a. Review the **Configure Forum Options** for details of Forum activity settings.
- 2. Adding a Forum activity
  - a. Go to the section where you want to add a Forum activity.

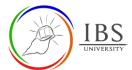

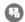

b. Create a Forum activity Forum. The Forum Activity can be found under Activities or All tabs. See *Adding an Activity or Resource in a section.* 

#### 3. Setting the General

- a. Enter the **name** and **description**. See <u>Configure Forum Options</u> for required and optional settings.
- b. Select a **Forum type** depending on your requirement. See <u>Configure Forum Options</u> to see the description of each form type.

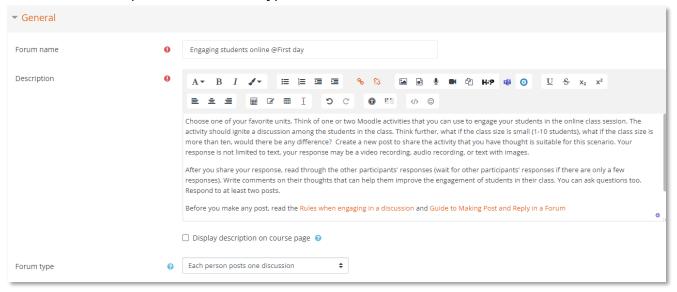

#### 4. Setting the Availability

a. Tick the corresponding **Enable** checkbox if setting the **Due date** and **Cut-off date**.

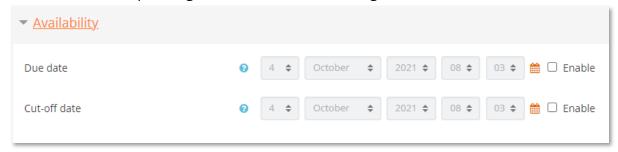

- 5. Setting Attachments and word count.
  - a. Select the upload size from **Maximum attachment size** if students are required to upload a file; otherwise, select Uploads are not allowed to enter their posts or responses directly.
  - b. Set the **Maximum number of attachments** if an upload is allowed.
  - c. Set the **Display word count**.

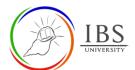

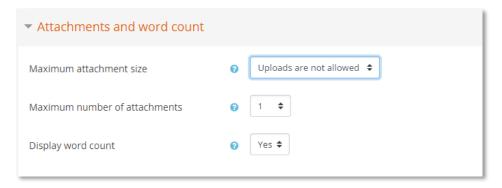

- 6. Setting Subscription and tracking
  - a. Set the **Subscription mode** and **Read tracking** as per your requirement; otherwise, leave the default settings.

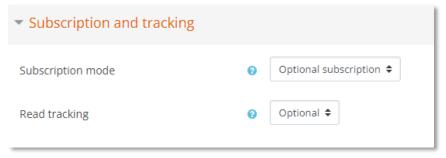

- 7. Setting Discussion Locking
  - a. Set the **Lock discussion after a period of inactivity** as per your requirement; otherwise, leave the default settings.

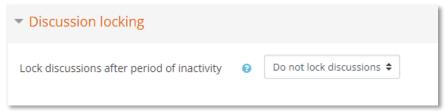

- 8. Setting Post threshold for blocking
  - a. Set the **Lock discussion after a period of inactivity** as per your requirement; otherwise, leave the default settings.

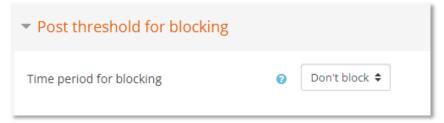

- 9. Setting Turnitin plagiarism plugin
  - a. Select **Yes** if the requires the students' paper to be feed to Turnitin.

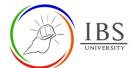

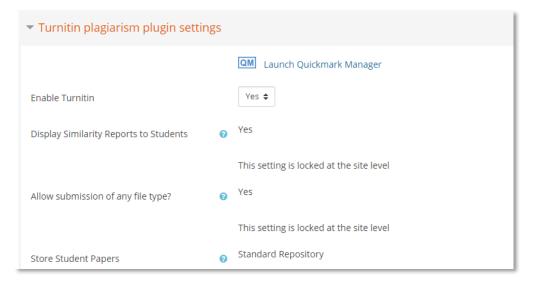

### 10. Setting the Whole forum grading

a. Set the appropriate grade setting for the forum.

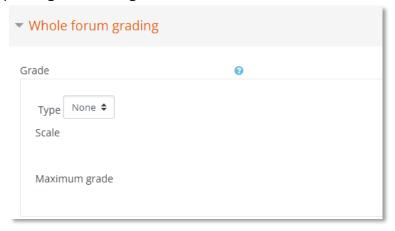

#### 11. Setting Activity completion

a. Set the Activity completion as below or depending on your requirements.

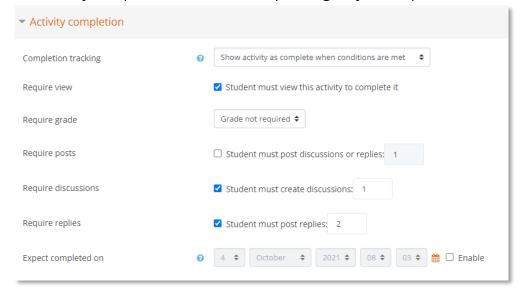

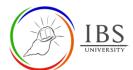

Leave other settings, then click **Save and return to course** to go back to the course page or **Save and display** to display the **Forum activity page**.

Save and return to course Save and display Cancel

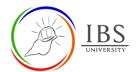

**B.** Configure Forum Options

|         | Setting            | Moodle Description                                                                                                    | IBS Moodle Setting                                                                             |
|---------|--------------------|----------------------------------------------------------------------------------------------------|------------------------------------------------------------------------------------------------|
|         | Name of Assessment | Identifier and text display                                                                                                    | See <u>Convention for Name</u> and <u>Description of an</u> <u>Activity or Resource</u>        |
|         | Description        | If enabled, the description will be displayed on the page just below the name activity or resource.                                                                                                    | See <u>Convention for Name</u> and <u>Description of an</u> Activity or Resource               |
| _       | Forum Type         | In the (default) Standard forum will see an introduction text in a list of discussions. Students see discussion (thread).  Activity 1.2 Artificial Intelligence discusion Activity 1.3 Artificial Intelligence discusion  Display replies in nested form  Move this discussion to  Activity 1.3 Ardificial Intelligence discusion  Activity 1.3 Ardificial Intelligence discusion  Move  Display replies in nested form  Move  Activity 1.3 Ardificial Intelligence discusion  By Admin User - Thursday, 27 May 2021, 3:43 PM  Is artificial Intelligence a boon or bane? Share your thoughts and have a discussion with your fellow.  Previous Activity  Default Standard forum for get | a separate space above the e a button to start a new  Permalink Edit Delete Reply  eneral use, |
| General | Forum Type         | Single, simple discussion the students are able only to reply. of discussion. This is useful if you focused. Note: This forum type groups.  Activity 1.2 Artificial Intelligence discusion Activity 1.2 Artificial Intelligence discusion  Display replies in nested form  Activity 1.2 Artificial Intelligence discusion Thursday, 27 May 2021, 3.45 PM  Is artificial intelligence a boon or bane? Share your thoughts and have a discussion with your fellow.                                                                                                    | They cannot start a new topic ou wish to keep a discussion                                     |
|         |                    | The Question and Answer for have a particular question that The teacher posts a question a possible answers. By default, a students to post once before vipostings.                                                                                                    | you wish to have answered.<br>nd students respond with<br>Q and A forum requires               |

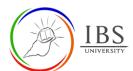

|                            |                        | A    | ctivity 1.2 Artificial Intelligence discusion                                                          |      |                                |                               |                          |                       |
|----------------------------|------------------------|------|----------------------------------------------------------------------------------------------------|------|--------------------------------|-------------------------------|--------------------------|-----------------------|
|                            |                        | Is a | artificial intelligence a boon or bane? Share your thoughts and have a discussion with your fellow.    |      |                                |                               |                          |                       |
|                            |                        | A    | dd a new question Grade users                                                                          |      |                                |                               |                          |                       |
|                            |                        | _    | Discussion                                                                                             |      | Started by                     | Last post ↓                   | Replies                  | Subscribe             |
|                            |                        | -    | Activity 1.2 Artificial Intelligence discusion                                                         |      | Bienvenido Abad<br>27 May 2021 | Bienvenido Aba<br>27 May 2021 |                          |                       |
|                            |                        |      | ,                                                                                                    |      | 27 May 2021                    | 27 May 2021                   |                          |                       |
|                            |                        | Р    | Jump to                                                                                                |      | <b>‡</b>                       |                               |                          |                       |
|                            |                        |      |                                                                                                    |      |                                |                               |                          |                       |
|                            |                        |      | ne <mark>Standard forum displayed in</mark>                                                            |      | _                              |                               |                          |                       |
|                            |                        |      | e the standard forum for genera                                                                        |      |                                | •                             |                          |                       |
|                            |                        |      | ich discussion is displayed (as in a                                                                   |      | _                              |                               |                          |                       |
|                            |                        |      | and then choose to respond by c                                                                        | IICK | ing the "Dis                   | scuss thi                     | s top                    | )IC                   |
|                            |                        |      | utton bottom right of the post. ctivity 1.2 Artificial Intelligence discusion                          |      |                                |                               |                          |                       |
|                            |                        |      | rtificial intelligence a boon or bane? Share your thoughts and have a discussion with your fellow.     |      |                                |                               |                          |                       |
|                            |                        | Ad   | dd a new topic Grade users                                                                             |      |                                |                               |                          |                       |
|                            |                        | •    | Activity 1.2 Artificial Intelligence discusion<br>by Bienvenido Abad - Thursday, 27 May 2021, 3:43 PM  |      |                                |                               |                          |                       |
|                            |                        |      | Is artificial intelligence a boon or bane? Share your thoughts and have a discussion with your fellow. |      |                                |                               |                          |                       |
|                            |                        |      |                                                                                                    |      |                                | Permalin<br>Discuss this      | k Edit<br>topic (0 repli | Delete<br>ies so far) |
|                            | Due date               | •    | The deadline for submissions.                                                                          | •    | As specifi                     |                               | e UIG                    | i if                  |
|                            | C. to St date          |      | Cattian Cat off data to offer                                                                          |      | assessabl                      |                               |                          |                       |
|                            | Cutoff date            | •    | Setting a Cut-off date to after the due date has passed                                                | •    | Not enab                       | iea.                          |                          |                       |
| ,                          |                        |      | allows students to submit                                                                              |      |                                |                               |                          |                       |
| Availability               |                        |      | their response after the due                                                                           |      |                                |                               |                          |                       |
| abi                        |                        |      | date has passed. Once the                                                                              |      |                                |                               |                          |                       |
| /ail                       |                        |      | cutoff date has passed,                                                                                |      |                                |                               |                          |                       |
| Á                          |                        |      | students will not be able to                                                                           |      |                                |                               |                          |                       |
|                            |                        |      | post                                                                                                   |      |                                |                               |                          |                       |
|                            |                        | •    | Not enabling the cut-off date                                                                          |      |                                |                               |                          |                       |
|                            |                        |      | means that students can                                                                                |      |                                |                               |                          |                       |
|                            |                        |      | continue to post.                                                                                      |      | C 1: 4000                      |                               | •                        |                       |
| nt                         | Maximum attachment     | •    | This setting defaults to the                                                                           | De   | efault <b>100M</b>             | IB (max                       | imui                     | m)                    |
| no:                        | size Maximum number of | _    | maximum upload limit.  Maximum number of                                                               | D.   | efault <b>5</b>                |                               |                          |                       |
| ρ,                         | attachments            | •    | <b>uploaded files</b> as required by                                                                   | De   | erauit <b>5</b>                |                               |                          |                       |
| NOI                        | attachinents           |      | the assignment. This is also                                                                           |      |                                |                               |                          |                       |
| ر <b>ب</b> ر               |                        |      | the maximum number of                                                                                  |      |                                |                               |                          |                       |
| s ar                       |                        |      | feedback files that you can                                                                            |      |                                |                               |                          |                       |
| int                        |                        |      | attach to each individual                                                                              |      |                                |                               |                          |                       |
| m.                         |                        |      | student when providing                                                                                 |      |                                |                               |                          |                       |
| Attachments and word count |                        |      | feedback.                                                                                              |      |                                |                               |                          |                       |
| ۸tt                        | Display word count.    | •    | This setting specifies whether                                                                         | De   | efault <b>No</b> .             |                               |                          |                       |
|                            |                        |      | the word count is displayed                                                                            |      |                                |                               |                          |                       |
| Su<br>bsc<br>riti          | Subscription mode      | •    | When a participant is                                                                                  |      | efault <b>Opti</b>             |                               |                          |                       |
| d<br>r                     |                        |      | subscribed to a forum it                                                                               | SU   | ıbscription                    | ۱.                            |                          |                       |

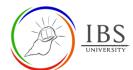

|                                   |                                             | • | means they will receive forum notifications. Optional subscription. Participants can choose whether to be subscribed. Forced subscription. Everyone is subscribed and cannot unsubscribed. Auto subscription. Everyone is subscribed initially but can choose to unsubscribe at any time. Subscription disabled.                                                                                     |                                         |
|-----------------------------------|---------------------------------------------|---|----------------------------------------------------------------------------------------------------|-----------------------------------------|
|                                   | Read tracking                               | • | Read tracking enables participants to easily check which post they have not yet seen highlighting any new post.  If set to optional. Participants can choose whether to turn tracking on or off via a link in the action menu.  If Allowed forced read tracking is enabled, then further option is available.  Forced this means that tracking is always on, regardless of users' forum preferences. | Default Optional                        |
| Discussion Locking                | Lock discussions after period of inactivity | • | Discussions may be automatically locked after a specified time has elapsed since the last reply. Users with the capability to reply to locked discussions can unlock a discussion by replying to it.                                                                                                    | Default <b>Do not lock</b> discussions. |
| Post<br>threshold<br>for blocking |                                             | • | Students can be blocked form posting more that a given number of posts in a given time period.                                                                                                    | Default <b>Don't block</b>              |
|                                   | Turnitin plagiarism plugin settings         | • | If Enable Turnitin is on the post and replies will be submitted to Turnitin for similarity report                                                                                                    | Default <b>Yes</b> .                    |

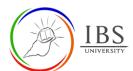

|                     |                | All Turnitin plagiarism setting are set by default.                                                                                                    |                                                                      |
|---------------------|----------------|----------------------------------------------------------------------------------------------------|----------------------------------------------------------------------|
|                     | Grade          | <ul> <li>Select the Grade type. The options are         None, Scale or Point.         If Scale is chosen, you can then choose a scale from the Scale drop-down options. If the scale you wa to use is already available if the drop-down list select the scale from the list.     </li> </ul>                                                                                                    | n                                                                    |
|                     | Maximum Grade  | <ul> <li>Available if Grade is set to<br/>Point</li> <li>The maximum points<br/>available for the assignment</li> </ul>                                                                                                    | Set to Weight of the assessment.                                     |
| Whole forum grading | Grading method | <ul> <li>The Simple Direct Grading method is the most commonly used grading option.</li> <li>The Marking Record is an advanced grading method where a lecturer can enter comment per criterion and mark up to a maximum.</li> <li>The Rubric is an advanced grading form used for crite based assessment. The rub consists of a set of criteria. For each criterion, several descriptive levels are provided. A numerical grad is assigned to each of these levels. The rater chooses which level answers/descriptive given criterion best. The raw rubric score is calculated as a sum of all criteria grad. The final grade is calculated by comparing the actual so with the worst/best possible score that could be received.</li> </ul> | Default Simple Direct Grading  a a a ria- oric  bes e ed es. d ore e |

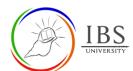

|                     | <b>Grading category</b> | • | This determines where your                                   | Set <b>Assessable</b>            |
|---------------------|-------------------------|---|--------------------------------------------------------------|----------------------------------|
|                     |                         |   | assignment will sit within the                               | <b>assessments</b> to Assessable |
|                     |                         |   | grades area.                                                 | category or its sub-category.    |
|                     |                         | • | You will need to set up the                                  |                                  |
|                     |                         |   | categories in the <b>Grader</b>                              |                                  |
|                     | Cuada ta masa           |   | report first.                                                | C-++- F00/ - f+ +-               |
|                     | Grade to pass           | • | This setting determines the                                  | Set to 50% of the total          |
|                     |                         |   | minimum grade required to pass. The value is used in         | weight                           |
|                     |                         |   | activity and course                                          |                                  |
|                     |                         |   | completion, and in the                                       |                                  |
|                     |                         |   | gradebook, where pass                                        |                                  |
|                     |                         |   | grades are highlighted in                                    |                                  |
|                     |                         |   | green and fail grades in red.                                |                                  |
|                     | Default setting for     | • | Set the default value for the                                | Default <b>Yes</b>               |
|                     | "Notify students"       |   | "Notify students" checkbox on                                |                                  |
|                     |                         |   | the grading form.                                            |                                  |
|                     | Availability            | • | If the availability is set to                                | Default <b>Show on course</b>    |
|                     |                         |   | Show on course page, the                                     | page                             |
|                     |                         |   | activity or resource is                                      |                                  |
|                     |                         |   | available to students.                                       |                                  |
|                     |                         | • | If the availability is set to Hide                           |                                  |
| gs                  |                         |   | from students, the activity or                               |                                  |
| ting                |                         |   | resources is only available to users with permission to view |                                  |
| set                 |                         |   | hidden activities.                                           |                                  |
| n module settings   |                         | • | If the course contains many                                  |                                  |
| npo                 |                         |   | activities or resources, the                                 |                                  |
| Ĕ                   |                         |   | course page may be                                           |                                  |
|                     |                         |   | simplified by setting the                                    |                                  |
| Commo               |                         |   | availability 'Make available but                             |                                  |
| u O                 |                         |   | not shown on course page'. In                                |                                  |
| O                   |                         |   | this case, a link to the activity                            |                                  |
|                     |                         |   | or resource must be provided                                 |                                  |
|                     |                         |   | from elsewhere, such as from                                 |                                  |
|                     |                         |   | a page resource. The activity                                |                                  |
|                     |                         |   | would still be listed in the                                 |                                  |
|                     |                         |   | gradebook and other reports.                                 |                                  |
| uc                  | Completion tracking     | • | Do not indicate activity                                     | Show activity as complete        |
| Activity Completion |                         |   | completion - this will not                                   | when conditions are met          |
| jd u                |                         |   | show checks (ticks) next to                                  |                                  |
| Con                 |                         |   | the activity                                                 |                                  |
| ty (                |                         | • | Students can manually                                        |                                  |
| ţ <b>i</b><br>Ţ     |                         |   | mark the activity as                                         |                                  |
| Act                 |                         |   |                                                              |                                  |
| ,                   |                         |   | completed - students press                                   |                                  |

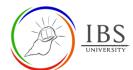

| the check (tick) to change it. (Note: they can do this even without doing the activity!)  • Show activity as complete                                                                                                    |
|----------------------------------------------------------------------------------------------------|
| when conditions are met - the selected completion criteria must be met before the check (tick) will change style                                                                                                    |
| When this option is ticked, students have to view the activity i.e. click the link in order to complete it. You should not turn on the 'view' condition if you have other requirements - this makes extra work for the server and it's unlikely that a student could meet any other conditions without viewing the activity. |
| Require grade  • When this option is ticked, students have to get a grade on the activity in order to complete it. For example, a quiz would be marked completed as soon as the user submits it (so long as it doesn't contain any "essay" questions).                                                                       |
| Require posts • Student must post                                                                                                    |
| aiscussions or replies:                                                                                                    |
| discussions or replies:  Require discussions  • Student must create discussions:  Require replies  • Student must post replies                                                                                                    |